# **INSPIRON™**

### **KURULUM KILAVUZU**

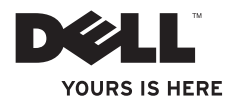

# **INSPIRON™**

**KURULUM KILAVUZU**

Yasal model: DCMF

## **Notlar, Önlemler ve Uyarılar**

 $\overline{\phantom{a}}$  , where  $\overline{\phantom{a}}$ 

**NOT:** NOT, bilgisayarınızın performansını artırmanıza yardımcı olan önemli bilgileri gösterir.

**ÖNLEM: ÖNLEM donanıma gelebilecek olası zararı ve veri kaybını belirtir ve sorunu nasıl önleyeceğinizi açıklar.**

**UYARI: UYARI mal zararı, yaralanma veya ölüm olasılığını gösterir.**

**Bu belgede yer alan bilgilerde önceden bildirimde bulunmadan değişiklik yapılabilir. © 2010 Dell Inc. Tüm hakları saklıdır.**

Dell Inc. kuruluşunun yazılı izni olmaksızın bu materyallerin herhangi bir şekilde çoğaltılması kesinlikle yasaktır.

Bu metinde kullanılan ticari markalar: *Dell*, *DELL* logosu, *YOURS IS HERE*, *Inspiron*, *Solution Station* ve *DellConnect*, Dell Inc. kuruluşunun ticari markaları; *Intel* ve *Pentium*, Intel Corporation'ın ABD ve diğer ülkelerde tescilli ticari markaları; Core ticari markası; *Microsoft*, *Windows*, *Windows Vista* ve Windows Vista başlat düğmesi logosu Microsoft Corporation'ın ABD'de ve/veya diğer ülkelerde ticari markaları veya tescilli ticari markaları; *Blu-ray Disc*, Blu-ray Disc Association'ın ticari markası; *Bluetooth* ise Bluetooth SIG, Inc. kuruluşunun tescilli ticari markasıdır ve Dell tarafından lisansla kullanılmaktadır.

Bu belgede, ürünlerinin markaları veya adları üzerine hak iddia eden kuruluşlardan söz etmek için başka ticari markalar ve ticari unvanlar kullanılabilir. Dell Inc., kendi ticari markaları ve ticari unvanları dışında bunlar üzerinde herhangi bir mülkiyet iddia etmemektedir.

## **İçerik**

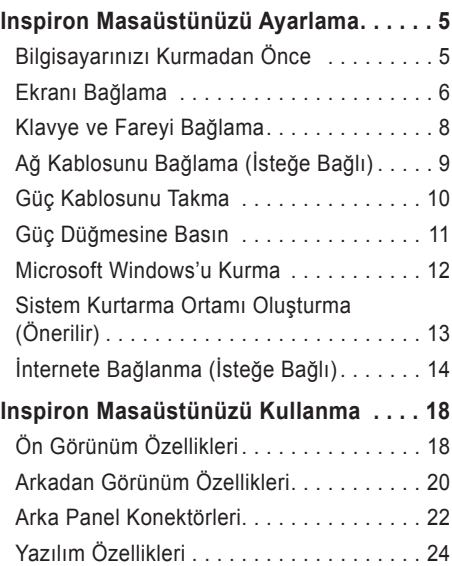

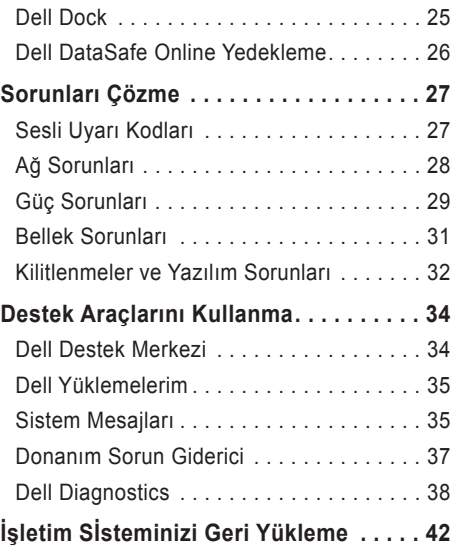

#### **İçerik**

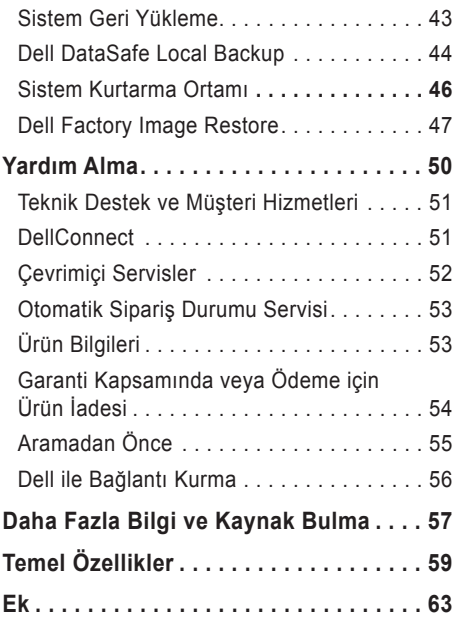

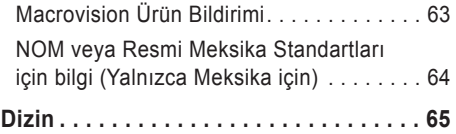

## <span id="page-6-0"></span>**Inspiron Masaüstünüzü Ayarlama**

Bu bölüm Inspiron™ masaüstünüzü ayarlama hakkındadır.

**UYARI: Bu bölümdeki işlemlere başlamadan önce bilgisayarınızla birlikte gelen güvenlik bilgilerini okuyun. Güvenlikle ilgili en iyi uygulamalar hakkında ek bilgi için Yasal Uyumluluk Ana Sayfasına bakın: www.dell.com/regulatory\_compliance.**

### **Bilgisayarınızı Kurmadan Önce**

Bilgisayarınızı, güç kaynağına kolay erişilebilen, yeterli şekilde havalandırılan ve düz zemine sahip bir yere yerleştirmeye dikkat edin.

Bilgisayarınızın çevresindeki hava akışının kısıtlanması bilgisayarın aşırı ısınmasına yol açabilir. Aşırı ısınmayı önlemek için bilgisayarınızın arka kısmında en az 10,2 cm (4 inç) ve tüm diğer taraflarda da en az 5,1 cm (2 inç) boşluk bıraktığınızdan emin olun. Bilgisayarınızı açıkken hiçbir zaman dolap çekmece gibi kapalı bir yere yerleştirmemelisiniz.

## <span id="page-7-0"></span>**Ekranı Bağlama**

Bilgisayarınızda tümleşik VGA ve HDMI video konektörleri bulunur.

**NOT:** Ayrı grafik kartı satın aldıysanız bir DVI konektörü bulunabilir.

**www.dell.com** adresinden HDMI-DVI adaptörü ve ek HDMI veya DVI kabloları satın alabilirsiniz.

Bilgisayarınızdaki ve ekrandaki konektörlere göre, uygun kablolar kullanın. Bilgisayar ve ekranınızdaki konektörleri tanımlamak için aşağıdaki tabloya başvurun.

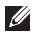

**NOT:** Tek bir ekran bağlayacaksanız, ekranı bilgisayarınızdaki konektörlerden SADECE BİRİNE bağlayın.

#### **Inspiron Masaüstünüzü Ayarlama**

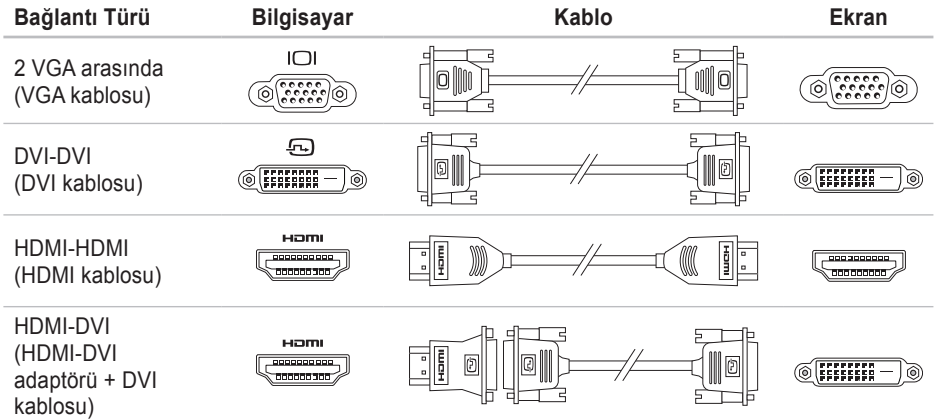

## <span id="page-9-0"></span>**Klavye ve Fareyi Bağlama**

USB klavye ve fareyi bilgisayarınızın arka panelindeki USB girişlerine takın.

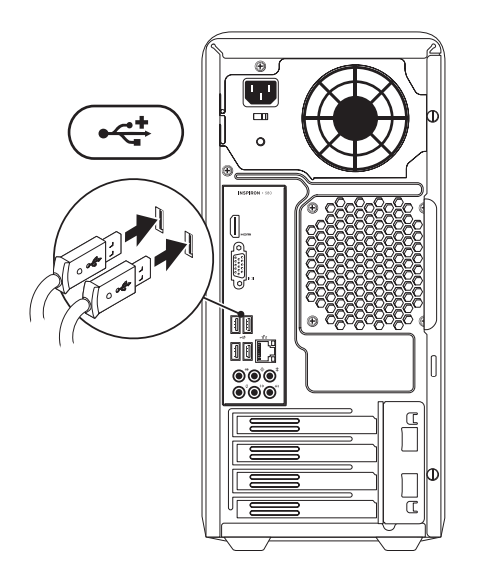

## <span id="page-10-0"></span>**Ağ Kablosunu Bağlama (İsteğe Bağlı)**

Bilgisayar kurulumunuzu tamamlamak için ağ bağlantısı gerekli değildir fakat kablo bağlantısı (geniş bant aygıtı veya Ethernet jakı) kullanan mevcut ağ veya İnternet bağlantınız varsa şimdi bağlayabilirsiniz.

**MOT:** Ağ konektörüne (RJ45 konektörü) bağlanmak için yalnızca bir Ethernet kablosu kullanın. Telefon kablosunu yalnızca modem konektörüne bağlayın (RJ11 konektör), ağ konektörüne (RJ45 konektörü) bağlamayın.

Bilgisayarınızı bir ağa veya geniş bant aygıtına bağlamak için ağ kablosunun bir ucunu ağ girişine veya geniş bant aygıtına bağlayın. Ağ kablosunun diğer ucunu bilgisayarınızın arka panelindeki ağ konektörüne (RJ45 konektörü) bağlayın. Ağ kablosu tam olarak yerine oturduğunda bir tık sesi duyarsınız.

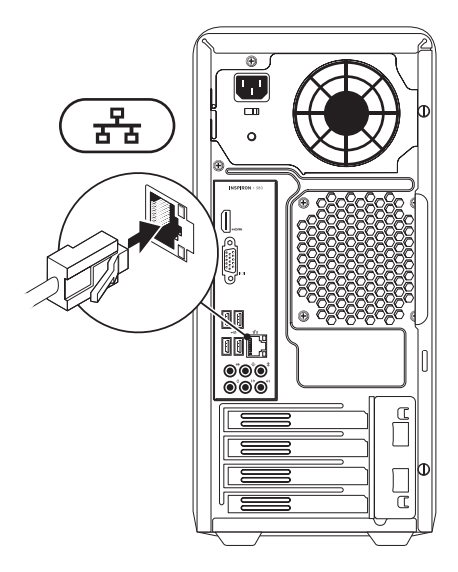

## <span id="page-11-0"></span>**Güç Kablosunu Takma**

**UYARI: Bilgisayarınızın zarar görmesinin önüne geçmek için voltaj seçim düğmesinin bölgenizde bulunan AC gücüne denk düşen voltaja ayarlı olamsını sağlayın.**

Voltaj seçim düğmesini bulmak için bkz. "Arka Görünüm Özellikleri", sayfa [20](#page-21-1).

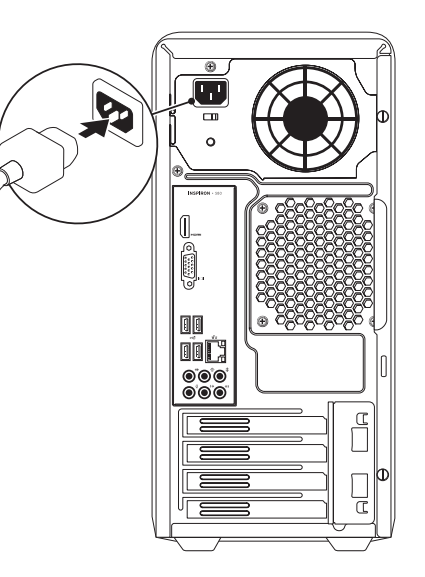

### <span id="page-12-0"></span>**Güç Düğmesine Basın**

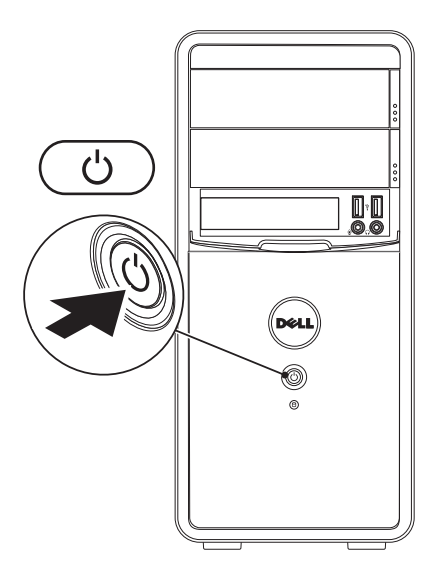

## <span id="page-13-0"></span>**Microsoft Windows'u Kurma**

Dell bilgisayarınız önceden Microsoft® Windows® işletim sistemiyle tanımlanmıştır. Windows'u ilk defa kurmak için ekrandaki talimatları uygulayın. Bu adımlara uyulması zorunludur ve adımların tamamlanması biraz zaman alabilir. Windows kurulum ekranı, lisans sözleşmesini kabul etme, tercihleri ayarlama ve İnternet bağlantısını kurma gibi çeşitli işlemlerden geçmenizi sağlar.

- **UYARI: İşletim sisteminin kurulum işlemini durdurmayın. Bunu yaparsanız, bilgisayarınız kullanılamayacak duruma gelebilir ve işletim sisteminizi yeniden yüklemeniz gerekebilir.**
- **NOT:** Bilgisayarınızda en iyi performansı yakalamak için **support.dell.com** adresinde bulunan bilgisayarınız için en yeni BIOS ve sürücüleri indirmeniz ve yüklemeniz tavsiye edilir.
- **NOT:** İşlertim sistemi ve özellikleri ile ilgili daha fazla bilgi için bkz. **support.dell.com/MyNewDell**.

## <span id="page-14-0"></span>**Sistem Kurtarma Ortamı Oluşturma (Önerilir)**

**NOT:** Windows'u kurar kurmaz bir sistem kurtarma ortamı oluşturmanız önerilir.

Sistem kurtarma ortamı, verileri korurken bilgisayarınızı satın aldığınız duruma geri yüklemek için kullanılabilir (*İşletim Sistemi* diski olmadan). Donanımlarda, yazılımlarda veya diğer sistem ayarlarında bilgisayarın istenmeyen şekilde çalışmasına neden olan değişiklikler olduğunda sistem kurtarma ortamını kullanabilirsiniz.

Sistem kurtarma ortamını oluşturmak için aşağıdakiler gerekir:

- Dell DataSafe Local Backup
- Minimum 8 GB kapasiteli USB anahtarı veya DVD-R/DVD+R/Blu-ray Disk™

**NOT:** Dell DataSafe Local Backup yeniden yazılabilir diskleri desteklemez.

Sistem kurtarma ortamı oluşturmak için:

- **1.** Bilgisayarın açık olduğundan emin olun.
- **2.** Diski veya USB anahtarını bilgisayara takın.
- **3. Başlat** → **Programlar**→ **Dell DataSafe Local Backup** öğesini tıklatın.
- **4. Kurtarma Ortamı Oluştur**'u tıklatın.
- **5.** Ekrandaki talimatları izleyin.

**NOT:** Sistem kurtarma ortamını kullanma ile ilgili bilgi için bkz. "Sistem Kurtarma Ortamı",  $\mathbb{Z}$ sayfa [46](#page-47-1).

## <span id="page-15-0"></span>**İnternete Bağlanma (İsteğe Bağlı)**

İnternet'e bağlanmak için harici modem veya ağ bağlantısı ve İnternet servis sağlayıcısına (ISS) gerek duyarsınız.

Harici USB modem veya WLAN adaptörü ilk siparişinizin bir parçası değilse bunları **www.dell.com** adresinden satın alabilirsiniz.

#### **Kablolu Bağlantı Kurma**

- Çevirmeli bağlantı kullanıyorsanız, İnternet bağlantınızı kurmadan önce telefon kablosunu tercih edilen modeme ve telefon duvar jakına bağlayın.
- DSL veya kablo/uydu modem bağlantısı kullanıyorsanız, ayarlama talimatları için ISS veya cep telefonu servisiniz ile bağlantı kurun.

Kablolu İnternet bağlantınızın kurulumunu tamamlamak için "İnternet Bağlantınızı Kurma" bölümünde yer alan talimatları izleyin, sayfa 15.

#### **Kablosuz Bağlantı Kurma**

**Z NOT:** Kablosuz yönlendiricinizi kurmak için yönlendiricinizle birlikte gönderilen belgelere bakın.

Kablosuz İnternet bağlantınızı kullanmadan önce kablosuz yönlendiricinize bağlamanız gerekir.

Bağlantınızı kablosuz yönlendiriciye kurmak için:

*Windows Vista*®

- **1.** Tüm açık dosyaları kaydedin ve kapatın, tüm açık programlardan çıkın.
- **2. Başlat** → **Bağlan:** seçeneğini tıklatın.
- **3.** Kurulumu tamamlamak için ekrandaki talimatları takip edin.

#### *Windows*® *7*

- **1.** Tüm açık dosyaları kaydedin ve kapatın, tüm açık programlardan çıkın.
- **2. Başlat** → **Denetim Masası** seçeneğini tıklatın.
- **3.** Ara kutusuna network (ağ) yazın, ardından **Ağ ve Paylaşım Merkezi**→ **Bir ağa bağlan**'ı tıklatın.
- **4.** Kurulumu tamamlamak için ekrandaki talimatları takip edin.

#### **İnternet Bağlantınızı Kurma**

ISS'ler ve ISS teklifleri ülkeye göre değişiklik gösterir. Ülkenizde kullanılabilen servisleri öğrenmek için ISS'nize başvurun.

İnternet'e bağlanamıyorsanız, ancak geçmişte sorunsuz olarak bağlanabildiyseniz, ISS servisi kesilmiş olabilir. Servis durumunu kontrol etmek için ISS'nizle bağlantı kurun veya daha sonra tekrar bağlanmayı deneyin.

ISS bilginizi hazırda bulundurun. Bir ISS'niz yoksa, **İnternet'e Bağlan** sihirbazı bir ISS edinmenize yardım edebilir.

İnternet bağlantınızı kurmak için:

#### *Windows Vista*

- **NOT:** Aşağıdaki talimatlar Windows varsayılan görünümü içindir dolayısıyla Dell™ bilgisayarınızı Windows classic görünümüne ayarlarsanız geçerli olmayabilirler.
- **1.** Tüm açık dosyaları kaydedin ve kapatın, tüm açık programlardan çıkın.
- **2. Başlat** → **Denetim Masası** seçeneğini tıklatın.
- **3.** Ara kutusuna network (ağ) yazın, ardından **Ağ ve Paylaşım Merkezi**→ **Bir bağlantı veya ağ oluştur**→ **İnternet'e bağlan**'ı tıklatın.

**İnternet'e Bağlan** penceresi görünür.

**NOT:** Hangi tür bağlantıyı seçeceğinizi bilmiyorsanız, **Seçmeme yardımcı ol** seçeneğini tıklatın veya ISS'nizle bağlantı kurun.

**4.** Kurulumu tamamlamak için ekrandaki talimatları uygulayın ve ISS'niz tarafından sağlanan kurulum bilgisini kullanın.

#### *Windows 7*

- **1.** Tüm açık dosyaları kaydedin ve kapatın, tüm açık programlardan çıkın.
- **2. Başlat** → **Denetim Masası** seçeneğini tıklatın.
- **3.** Ara kutusuna network (ağ) yazın, ardından **Ağ ve Paylaşım Merkezi**→ **Yeni bağlantı veya ağ oluştur**→ **İnternet'e bağlan**'ı tıklatın.

**İnternet'e Bağlan** penceresi görünür.

- 
- **NOT:** Hangi tür bağlantıyı seçeceğinizi bilmiyorsanız, **Seçmeme yardımcı ol** seçeneğini tıklatın veya ISS'nizle bağlantı kurun.
- **4.** Kurulumu tamamlamak için ekrandaki talimatları uygulayın ve ISS'niz tarafından sağlanan kurulum bilgisini kullanın.

## <span id="page-19-0"></span>**Inspiron Masaüstünüzü Kullanma**

Bu bölüm, Inspiron™ masaüstünüzün özellikleri hakkında bilgi verir.

## **Ön Görünüm Özellikleri**

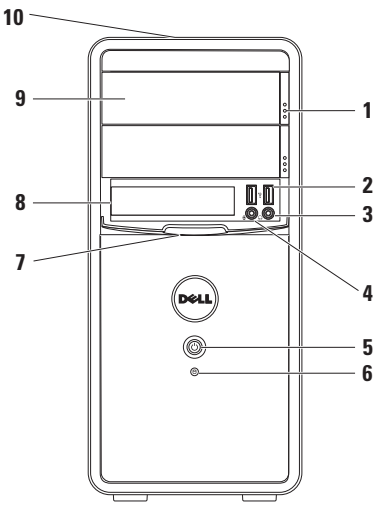

- **1 Optik sürücü çıkarma düğmeleri (2)** Basıldığında optik sürücü tepsisini çıkarır.
- **2 USB 2.0 konektörleri (2)** Bellek anahtarları, dijital kameralar ve MP3 çalarlar gibi USB aygıtlarına bağlanın.
- **3 Kulaklık konektörü** Kulaklıklara bağlar.

**NOT:** Çalışan bir hoparlör veya ses sistemine bağlanmak için bilgisayarınızın arkasındaki ses konektörlerini kullanın.

**4 Giriş veya mikrofon konektörü** – Ses için bir mikrofona veya ses girişi için bir ses kablosuna bağlar.

- **5 Güç düğmesi** Basıldığında bilgisayarı açar veya kapar. Düğmenin ortasındaki ışık güç durumunu belirtir. **NOT:** Güç sorunları hakkında bilgi için bkz. "Güç Sorunları" sayfa 29.
- **6 Sabit sürücü etkinlik ışığı** Bilgisayar veri okurken veya yazarken yanar. Yanıp sönen beyaz ışık sabit sürücü etkinliğini gösterir.
	- **UYARI: Veri kaybını önlemek için sabit sürücü ışığı yanıp sönerken asla bilgisayarı kapamayın.**
- **7 FlexBay kapağı** FlexBay yuvasını örter.
- **8 FlexBay yuvası** İsteğe bağlı bir Medya Kart Okuyucusunu veya ek bir sabit sürücüyü destekleyebilir.
- **9 Optik sürücüler (2)** CD, DVD ve Blu-ray Disk oynatır veya kaydeder (isteğe bağlı). Diski optik sürücü tepsisine yerleştirirken baskı veya yazı bulunan yüzünün üste geldiğinden emin olun.
- **10 Servis Etiketi ve Hızlı Servis Kodu (kasanın üstünde arka tarafa doğru bulunur)** – Dell Destek web sayfasında veya teknik desteği aradığınızda bilgisayarınızı tanımlamanıza yardımcı olur.

## <span id="page-21-1"></span><span id="page-21-0"></span>**Arkadan Görünüm Özellikleri**

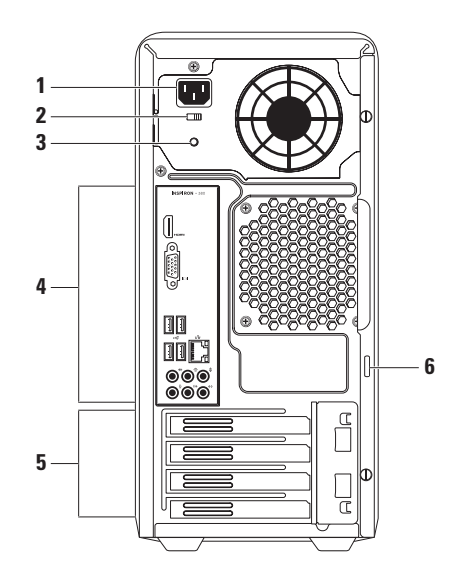

- **1 Güç konektörü** güç kablosu buraya takılır. Bu konektörün görünümü değişiklik gösterebilir.
- **2 Voltaj ayar düğmesi** Bölgenize uygun voltaj ayarını seçmenizi sağlar.
- **3 Güç kaynağı ışığı**  Güç kaynağı biriminde gücün varolduğunu belirtir.

**NOT:** Güç kaynağı ışığı tüm bilgisayarlarda bulunmayabilir.

- **4 Arka panel konektörleri** USB, ses ve diğer aygıtları uygun konektörlere bağlamak için kullanılır.
- **5 Genişletme kartı yuvaları** Yüklü PCI ve PCI express kartlarındaki konektörlere erişim sağlar.
- **6 Padlock halkaları** Bilgisayarınıza yetkisiz girişi engellemek için standart bir padlock ekler.

## <span id="page-23-0"></span>**Arka Panel Konektörleri**

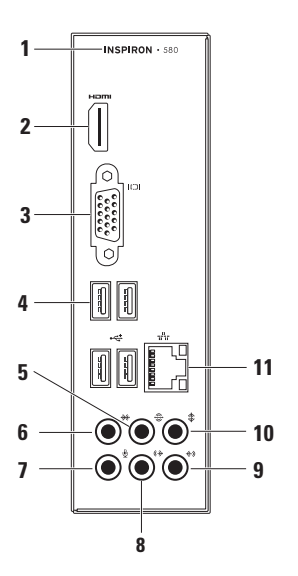

- **1** Bilgisayarınızın model numarası.
- **2 HDMI connector** 5.1 ses ve video sinyalleri için bir televizyona bağlar. **NOT:** Bir monitörle kullanıldığında yalnızca video sinyali okunur.
- **3 VGA konektörü** Ekranı bağlar.
- **4 USB 2.0 konektörleri (4)** Fare, klavye, harici sürücü veya MP3 çalar gibi USB aygıtlarını bağlar.
- $\frac{1}{2}$   $\frac{1}{2}$  Arka L/R surround konektörü Arka L/R surround hoparlörlere bağlantı sağlar.
- **6 Yan L/R surround konektöü** Yan L/R surround hoparlörlere bağlantı sağlar.
- **7 Mikrofon konektörü** Ses için mikrofon veya ses girişi için ses kablosu bağlar.
- **8 Ön L/R çıkış konektörü** Ön L/R hoperlörleri bağlar.
- **9 Giriş konektörü** Mikrofon, kaset çalar, CD çalar veya VCR gibi kayıt veya oynatma aygıtlarını bağlar.
- **10 Orta/subwoofer konektörü** Bir orta hoparlöre veya subwoofer hoparlöre bağlantı sağlar.
- **11 Ağ konektörü ve ışığı** Kablolu ağ kullanıyorsanız bilgisayarınızı bir ağa veya geniş bant aygıtına bağlar. Konektörün yanındaki iki ışık kablolu ağ bağlantısının durum ve etkinliğini belirtir.

## <span id="page-25-0"></span>**Yazılım Özellikleri**

**NOT:** Bu bölümde açıklanan özellikler hakkında daha fazla bilgi için sabit diskinizde veya takip eden adreste bulunan *Dell Teknoloji Kılavuzu*'na göz atın: **support.dell.com/manuals**.

#### **Verimlilik ve İletişim**

Bilgisayarınızı sunumlar, broşürler, tebrik kartları, el ilanı ve çalışma sayfaları oluşturmak için kullanabilirsiniz. Ayrıca dijital fotoğrafları ve resimleri görüntüleyebilir ve düzenleyebilirsiniz. Bilgisayarınızda kurulu olan yazılım için satın alma siparişinizi kontrol edin.

İnternet'e bağlandıktan sonra web sitelerine ulaşabilir, e-posta adresi oluştırabilir ve karşıya ya da karşıdan dosya yükleyebilirsiniz.

#### **Eğlence ve Multimedya**

Bilgisayarınızı video izlemek, oyun oynamak, kendi CD'lerinizi oluşturmak, müzik ve radyo dinlemek için kullanabilirsiniz.

Dijital kameralar ve cep telefonları gibi taşınabilir aygıtlardan resim ve video dosyaları indirebilir veya bu dosyaları kopyalayabilirsiniz. İsteğe bağlı yazılım uygulamaları diske kaydedilebilen, MP3 çalar ve elde taşınan eğlence aygıtları gibi taşınabilir ürünlere kaydedilebilen veya doğrudan bağlanan televizyonlar, projektörler ve ev sineması donanımında izlenebilen müzik ve video dosyaları oluşturmanıza ve düzenlemenize olanak verir.

## <span id="page-26-0"></span>**Dell Dock**

Dell Dock, sık kullanılan uygulamalara, dosyalara ve klasörlere kolay erişim sağlayan simgeler grubudur. Aşağıdakileri yaparak Dock uygulamanızı kişiselleştirebilirsiniz:

• Simge ekleme veya kaldırma

- Dock simgelerinin rengini ve konumunu değiştirme
- İlgili simgeleri kategorilere göre gruplandırma Simgelerin işlevini değiştirme
- 

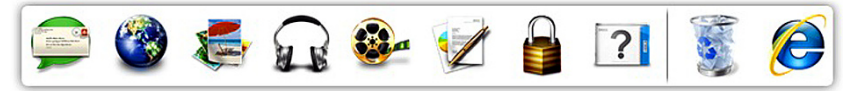

#### **Kategori Ekleme**

- **1.** Dock simgesini çift tıklatın, **Ekle**→ **Kategori**'yi tıklatın. **Kategori Ekle/Düzenle** penceresi görüntülenir.
- **2. Başlık** alanına kategori için bir başlık girin.
- **3. Görüntü seç:** kutusundan kategori için bir simge seçin.
- **4. Kaydet**'i tıklatın.

#### **Simge Ekleme**

Simgeyi sürükleyip Dock üzerine veya bir kategoriye bırakın.

#### **Kategori veya Simge Kaldırma**

- **1.** Dock üzerindeki kategori veya simgeyi sağ tıklatın ve **Kısayol sil** veya **Kategori sil** öğesini tıklatın.
- **2.** Ekrandaki talimatları izleyin.

#### **Dock Uygulamasını Kişiselleştirme**

- **1.** Dock simgesini sağ tıklatın ve **Gelişmiş Ayarlar...** öğesini tıklatın.
- **2.** Dock'u kişiselleştirmek için istediğiniz seçenekleri belirleyin.

### <span id="page-27-0"></span>**Dell DataSafe Online Yedekleme**

- **NOT:** Dell DataSafe Online tüm bölgelerde kullanılamayabilir.
- **NOT:** Yüksek yükleme veya indirme hızı için geniş bant bağlantısı tavsiye edilir.

Dell DataSafe Online, verilerinizi ve diğer önemli dosyalarınızı hırsızlık, yangın veya doğal afetler gibi felaketlerden korumanıza yardımcı olan otomatik bir yedekleme ve kurtarma servisidir. Parola korumalı bir hesap kullanarak bilgisayarınızdaki servise ulaşabilirsiniz.

Daha fazla bilgi için bkz. **delldatasafe.com**.

Yedekleme işlemleri programlamak için:

- **1.** Görev çubuğundaki Dell DataSafe Online simgesini cift tıklatın.
- **2.** Ekrandaki talimatları izleyin.

## <span id="page-28-0"></span>**Sorunları Çözme**

Bu bölümde bilgisayarınız için sorun giderme bilgileri sağlanmıştır. Aşağıdaki kılavuzları kullanarak sorununuza bir çözüm getiremezseniz teki "Destek Araçlarını Kullanma", sayfa [34](#page-35-1) veya teki "Dell ile Bağlantı Kurma", sayfa [56](#page-57-1) bölümüne bakın.

## **Sesli Uyarı Kodları**

Eğer bir hata veya sorun varsa bilgisayarınız başlarken bir dizi sesli uyarıda bulunabilir. Sesli uyarı kodu adı verilen sesli uyarı dizileri bir sorunu belirtir. Sesli uyarı kodunu not alın ve Dell ile bağlatıya geçin (bkz. "Dell ile Bağlantı Kurma", sayfa [56](#page-57-1)).

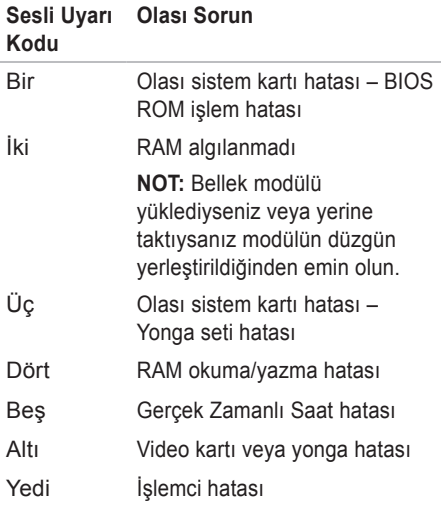

## <span id="page-29-0"></span>**Ağ Sorunları**

#### **Kablosuz Bağlantılar**

**Ağbağlantısı bulunamıyorsa** – Bilgisayardaki kablosuz bağlantı yönlendiricisi çevrimdışı veya devre dışıdır.

- Kablosuz bağlantı yönlendiricisinin açık ve veri kaynağınıza (kablolu modem veya ağ hubu) bağlı olduğundan emin olun.
- Kablosuz bağlantı yönlendiricisi bağlantınızı tekrar kurun (bkz. "Kablosuz Bağlantı Kurma", sayfa 15).

#### **Kablolu Bağlantılar**

#### **Ağ bağlantısı kesilirse** –

- Kabloyu kontrol ederek takılı ve hasarsız olduğundan emin olun.
- Bağlantı bütünlüğü ışığının durumunu kontrol edin.

Entegre ağ konektörü üzerindeki bağlantı doğrulama ışığı, bağlantınızın çalışıyor olduğunu teyit etme imkanı ve durum hakkında bilgi sağlar:

- Kapalı Bilgisayar, ağa fiziksel bir bağlantı bulamıyor.
- Sabit yeşil 10/100-Mb/sn ağ ve bilgisayar arasında iyi bir bağlantı bulunuyor.
- Sabit turuncu 1000-Mb/sn ağ ve bilgisayar arasında iyi bir bağlantı bulunuyor.
- **NOT:** Ağ konektörü üzerindeki bağlantı bütünlüğü ışığı yalnızca kablolu bağlantı içindir. Bağlantı doğruluğu ışığı kablosuz bağlantılar için durumu bildirmez.

Sorun devam ederse ağ yöneticinizle bağlantı kurun.

## <span id="page-30-0"></span>**Güç Sorunları**

**Güç ışığı yanmıyorsa** – Bilgisayar hazırda bekleme modunda, kapalı veya bilgisayara gelen güç kesik.

- Normal çalışmaya devam etmek için güç tuşuna basın.
- Güç kablosunu hem bilgisayardaki güç konektörüne hem de elektrik prizine yeniden takın.
- Bilgisayar güç uzatma kablosuna takılıysa, güç uzatma kablosunun bir elektrik prizine takılı olduğundan ve güç uzatma kablosunun açık olduğundan emin olun. Bilgisayarın uygun şekilde açıldığını doğrulamak için aygıtları, çok prizli uzatma ve uzatma kablolarını çıkarın.
- Elektrik prizini lamba gibi başka bir aygıtla deneyerek çalıştığından emin olun.
- Bilgisayarınızın arkasındaki güç kaynağı ışığının yandığından emin olun. Işık kapalıysa, güç kaynağı veya güç kablosu ile ilgili bir sorun olabilir.
- Sorun devam ederse Dell ile bağlantıya geçin (bkz. "Dell ile Bağlantı Kurma", sayfa [56](#page-57-1)).

**Güç ışığı sabit beyazsa ve bilgisayar yanıt vermiyorsa** – Ekran ile bağlantı kurulmamış olabilir veya ekran açık olmayabilir.

- Ekran ile doğru şekilde bağlantı kurulduğundan emin olun ve daha sonra tekrar açın.
- Sorun devam ederse Dell ile bağlantıya geçin (bkz. "Dell ile Bağlantı Kurma", sayfa [56](#page-57-1)).

#### **Güç ışığı sabit sarıysa** –

- Bilgisayar uyku veya bekleme konumundadır. Normal çalışmaya devam etmek için klavyede bir tuşa basın, bağlı bir fareyi hareket ettirin veya güç düğmesine basın.
- Sistem kartı veya güç kaynağıyla ilgili bir sorun olabilir. Yardım için Dell ile bağlantıya geçin (bkz. "Dell ile Bağlantı Kurma", sayfa [56](#page-57-1)).

**Güç ışığı yanıp sönen sarıysa** – Sistem kartında sorun olabilir.

Yardım için Dell ile bağlantıya geçin (bkz. "Dell ile Bağlantı Kurma", sayfa [56](#page-57-1)). **Bilgisayarınızda alımı engelleyen bir müdahale ile karşılaşırsanız** – İstenmeyen bir sinyal diğer sinyalleri yarıda keserek veya engelleyerek parazit oluşturuyordur. Çakışmanın bazı olası nedenleri:

- Güç, klavye ve fare uzatma kabloları.
- Çok anahtarlı uzatma kablosuna çok fazla aygıt bağlanması.
- Aynı elektrik prizine birden çok anahtarlı uzatma kablosu takılması.

## <span id="page-32-0"></span>**Bellek Sorunları**

#### **Yetersiz bellek mesajı alırsanız** –

- Sorunu çözüp çözmediğini görmek için kullanmadığınız tüm açık dosyaları kaydedin ve kapatın, tüm açık programlardan çıkın.
- Minimum bellek gereksinimleri için yazılım dokümantasyonuna bakın. Gerekirse ek bellek yükleyin (bkz. *Servis Kılavuzu*: **support.dell.com/manuals**).
- Bellek modüllerini konektörlere yeniden takın (bkz. *Servis Kılavuzu*: **support.dell.com/manuals**).
- Sorun devam ederse Dell ile bağlantıya geçin (bkz. "Dell ile Bağlantı Kurma", sayfa [56](#page-57-1)).

#### **Başka bellek sorunlarınız varsa** -

- Bellek yükleme kılavuzlarına uyduğunuzdan emin olun (bkz. *Servis Kılavuzu*: **support.dell.com/manuals**).
- Bellek modülünün bilgisayarınızla uyumlu olup olmadığını kontrol edin. Bilgisayarınız DDR3 belleğini destekler. Bilgisayarınız tarafından desteklenen bellek türü hakkında daha fazla bilgi edinmek için, bkz. "Temel Özellikler", sayfa [59](#page-60-1).
- Dell Diagnostics'i çalıştırın (bkz. "Dell Diagnostics" sayfa [38](#page-39-1)).
- Sorun devam ederse Dell ile bağlantıya geçin (bkz. "Dell ile Bağlantı Kurma", sayfa [56](#page-57-1)).

## <span id="page-33-0"></span>**Kilitlenmeler ve Yazılım Sorunları**

**Bilgisayar başlamazsa** – Güç kablosunun bilgisayara ve fişe sıkıca takılı olduğundan emin olun.

**Program yanıt vermeyi durdurursa** – Programı sonlandırın:

- **1.** Aynı anda <Ctrl><Shift><Esc> tuşlarına basın.
- **2. Uygulamalar** öğesini tıklatın.
- **3.** Yanıt vermeyen programı seçin
- **4. Görevi Sonlandır** öğesini tıklatın.

**Program art arda çökerse** – Yazılım belgelerini kontrol edin. Gerekiyorsa programı kaldırın ve sonra yeniden yükleyin.

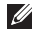

**NOT:** Yazılım genellikle belge olarak veya CD üzerinde kurulum talimatlarını içerir.

**Bilgisayar yanıt vermezse veya sabit mavi bir ekran belirirse** –

#### **DİKKAT: İşletim sistemini kapatmayı gerçekleştiremiyorsanız verilerinizi kaybedebilirsiniz.**

Klavyenizde bir tuşa bastığınızda veya farenizi hareket ettirdiğinizde bir yanıt alamıyorsanız, bilgisayar kapanana kadar güç düğmesine basın ve en az 8 - 10 saniye basılı tutun. Sonra bilgisayarınızı yeniden başlatın.

#### **Bir program daha eski bir Microsoft® Windows® işletim sistemi için tasarlanmışsa** – Program Uyumluluk Sihirbazı'nı calıştırın. Program Uyumluluk Sihirbazı, bir programı Microsoft® Windows® işletim sistemi ortamına benzer bir ortamda çalışacak şekilde yapılandırır.

#### *Windows Vista®*

- **1. Başlat** → **Denetim Masası**→ **Programlar**→ seçeneğini tıklatın. **Windows'un bu sürümü ile daha eski bir programı kullanın**.
- **2.** Karşılama ekranında **İleri** seçeneğini tıklatın.
- **3.** Ekrandaki talimatları izleyin.

*Windows® 7*

- **1. Başlat** → **Denetim Masası**→ **Programlar**→ **Windows'un önceki sürümleri için oluşturulmuş programları çalıştır**'ı tıklatın.
- **2.** Karşılama ekranında **İleri** seçeneğini tıklatın.
- **3.** Ekrandaki talimatları izleyin.

#### **Başka yazılım sorunları varsa** –

- Dosyalarınızı hemen yedekleyin.
- Sabit sürücü veya CD'leri kontrol etmek için bir virüs tarama programı kullanın.
- Tüm açık dosya ve programları kaydedin ve kapatın veya **Başlat a** menüsü yardımıyla bilgisayarınızı kapatın.
- Sorun giderme bilgileri için yazılım belgelerini kontrol edin veya yazılım üreticisiyle bağlantı kurun:
	- Programın bilgisayarınıza kurulu işletim sistemiyle uyumlu olduğundan emin olun.
	- Bilgisayarınızın yazılımı çalıştırmak için gerekli minimum donanım gereksinimlerini karşıladığından emin olun. Bilgi için yazılım dokümantasyonuna bakın.
	- Programın kurulduğundan ve uygun şekilde yapılandırıldığından emin olun.
	- Aygıt sürücülerinin programla çakışmadığını doğrulayın.
	- Gerekiyorsa programı kaldırın ve sonra yeniden yükleyin.

## <span id="page-35-1"></span><span id="page-35-0"></span>**Destek Araçlarını Kullanma**

## **Dell Destek Merkezi**

Dell Destek Merkezi ihtiyacınız olan hizmet, destek ve sisteme dayalı bilgileri bulmanıza yardımcı olur.

Uygulamayı başlatmak için  $g$  görev çubuğundaki simgeyi tıklatın.

**Dell Destek Merkezi** giriş sayfasında bilgisayarınızın model numarası, servis etiketi, hızlı servis kodu ve servis iletişim bilgileri görüntülenir.

Giriş sayfası ayrıca aşağıdaki öğelere erişmek için bağlantı sağlar:

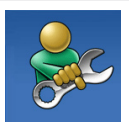

**Kendi Kendine Yardım** (Sorun Giderme, Güvenlik, Sistem Performansı, Ağ/İnternet, Yedekleme/Kurtarma ve Windows işletim sistemi)

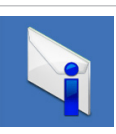

**Uyarılar** (bilgisayarınızla ilgili teknik destek uyarıları)

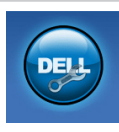

**Dell Yardımı** (DellConnect ile Teknik Destek™, Müşteri Hizmetleri, Eğitim ve Öğreticiler, Nasıl Yapılır Yardımı ve Solution Station™, PC CheckUp ile Çevrimiçi Tarama)

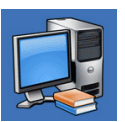

**Sisteminiz Hakkında** (Sistem Belgeleri, Garanti Bilgisi, Sistem Bilgileri, Yükseltmeler ve Donatılar)

**Dell Destek Merkezi** ve mevcut destek araçları hakkında daha fazla bilgi için takip eden adreste **Hizmetler** sekmesini tıklatın: **support.dell.com**.
## <span id="page-36-1"></span><span id="page-36-0"></span>**Dell Yüklemelerim**

**NOT:** Dell Yüklemelerim tüm bölgelerde kullanılamayabili.

Yeni bilgisayarınıza önceden yüklenen bazı yazılımlar yedekleme CD veya DVD'si içermez. Bu yazılımlar Dell Yüklemelerim'den edinilebilir. Bu web sitesinden, yeniden yüklenebilecek yazılımları indirebilir veya kendi yedekleme ortamınızı oluşturabilirsiniz.

Kaydolmak ve Dell Yüklemelerim'i kullanmak için:

- **1. downloadstore.dell.com/media** adresine gidin.
- **2.** Kayıt ve yazılım indirme işlemi için ekrandaki yönergeleri izleyin.
- **3.** Yazılımları yeniden yükleyin veya gelecekte kullanmak üzere yedekleme ortamınızı oluşturun.

# **Sistem Mesajları**

Bilgisayarınızda bir sorun veya hata varsa sorunun nedenini ve çözüm yollarını bulmanıza yardımcı olacak bir sistem iletisi görünebilir.

**ZA NOT:** Aldığınız mesaj aşağıdaki örneklerde listelenmiyorsa, işletim sisteminin veya mesaj göründüğünde çalışan programın belgelerine bakın. İsterseniz, sabit diskinizdeki veya **support.dell.com** adresindeki *Dell Teknoloji Kılavuzu*'na veya yardım için "Dell ile Bağlantı Kurma", sayfa [56](#page-57-0) konusuna bakın.

**Uyarı! Bu sisteme daha önceki önyükleme girişimleri kontrol noktasında başarısız oldu [nnnn]. Bu sorunu çözme konusunda yardım için bu kontrol noktasını not alın ve Dell Teknik Destek ile bağlantı kurun** – Bilgisayar art arda üç kez aynı hata nedeniyle önyükleme sürecini tamamlayamadı. Yardım için Dell ile bağlantıya geçin (bkz. "Dell ile Bağlantı Kurma", sayfa [56](#page-57-0)).

**CMOS işlem hatası** – Olası sistem kartı hatası veya yassı pilde güç düşük. Pilin değişmesi gerekiyor. *Servis Kılavuzu*'na göz atın (**support.dell.com/manuals**) veya yardım için Dell ile bağlantıya geçin (bkz. "Dell ile Bağlantı Kurma", sayfa [56](#page-57-0)).

**CPU fanı hatası** - CPU fanı arızalı. CPU fanının değiştirilmesi gerekiyor. Bkz. *Servis Kılavuzu*: **support.dell.com/manuals**.

**Sistem fanı hatası** – Sistem fanı arızalı. Sistem fanının değiştirilmesi gerekiyor. Bkz. *Servis Kılavuzu*: **support.dell.com/manuals**.

**Sabit disk sürücü hatası** – HDD (Sabit Disk Sürücü) POST sırasında olası sabit disk sürücüsü hatası. Yardım için Dell ile bağlantıya geçin (bkz. "Dell ile Bağlantı Kurma", sayfa [56](#page-57-0)).

**Sabit disk sürücüsü okuma hatası** – HDD (Sabit Disk Sürücü) önyükleme testi sırasında olası sabit disk sürücüsü hatası. Yardım için Dell ile bağlantıya geçin (bkz. "Dell ile Bağlantı Kurma", sayfa [56](#page-57-0)).

**Klavye hatası** – Klavyeyi değiştirin veya kablo bağlantısının gevşek olup olmadığına bakın.

**Önyükleme aygıtı bulunamadı** – Sabit sürücüde önyüklenebilir bölüm yok, sabit sürücü kablosu gevşek veya önyüklenebilir aygıt bulunmuyor.

- Sabit sürücü önyükleme aygıtınızsa, kabloların bağlı olduğundan ve sürücünün uygun şekilde takıldığından ve önyükleme aygıtı olarak sınıflandırıldığından emin olun.
- Sistem kurulum programına girin ve önyükleme sırası bilgilerinin doğru olduğundan emin olun. Bkz. *Servis Kılavuzu*, **support.dell.com/manuals**.

#### <span id="page-38-0"></span>**Süreölçer tıklama kesintisi yok** – Sistem

panelindeki bir yonga bozuk veya sistem paneli hatalı olabilir. *Servis Kılavuzu*'na göz atın (**support.dell.com/manuals**) veya yardım için Dell ile bağlantıya geçin (bkz. "Dell ile Bağlantı Kurma", sayfa [56](#page-57-0)).

**USB aşırı akım hatası** – USB aygıtı bağlantısını kesin. Uygun şekilde çalışabilmesi için USB aygıtınızın daha fazla güce ihtiyacı vardır. USB aygıtını bağlamak için harici bir güç aygıtı kullanın veya aygıtınızda iki adet USB kablosu varsa her ikisini de bağlayın.

**DİKKAT - Sabit Disk KENDİ KENDİNE İZLEME SİSTEMİ bir parametrenin normal çalışma aralığını aştığını rapor etti. Dell verilerinizi düzenli olarak yedeklemenizi önerir. Aralık dışında çalışan bir parametre olası bir sabit sürücü sorununa işaret ediyor olabilir de olmayabilir de** – S.M.A.R.T hatası, olası sabit sürücü hatası. Yardım için Dell ile bağlantıya geçin (bkz. "Dell ile Bağlantı Kurma", sayfa [56](#page-57-0)).

## **Donanım Sorun Giderici**

**Aygıt, işletim sistemi ayarı sırasında saptanmazsa veya saptanır ama yanlış yapılandırılırsa, uyumsuzluğun çözümü için size yardımcı olmak üzere Donanım Sorun Giderici'yi kullanabilirsiniz.**

Donanım Sorun Gidericisi'ni başlatmak için:

- **1. Başlat ↔ Yardım ve Destek** öğesini tıklatın.
- **2.** Arama alanına hardware troubleshooter (donanım sorun giderici) yazın ve aramayı başlatmak için <Enter> tuşuna basın.
- **3.** Arama sonuçlarında, sorununuzu en iyi tanımlayan seçeneği tıklatın ve diğer sorun giderme adımlarını tamamlayın.

## <span id="page-39-1"></span><span id="page-39-0"></span>**Dell Diagnostics**

Bilgisayarınızda bir sorunla karşılaşırsanız, de "Kilitlenmeler ve Yazılım Sorunları", sayfa [32](#page-33-0) bölümündeki kontrolleri uygulayın ve teknik yardım için Dell ile bağlantıya geçmeden önce, Dell Diagnostics'i çalıştırın.

Başlamadan önce bu yordamları yazdırmanızı öneririz.

- 
- **NOT: Dell Diagnostics yalnızca Dell** bilgisayarlarda çalışır.
	- **NOT:** *Drivers and Utilities* diski bilgisayarınızla birlikte verilmemiş olabilir.

Test etmek istediğiniz aygıtın sistem ayarlarında göründüğünden ve etkin olduğundan emin olun. Sistem Ayarları'na (BIOS) girmek için POST (Power On Self Test) sırasında <F2> tuşuna basın.

Sabit sürücünüzden veya *Drivers and Utilities* diskinden Dell Diagnostics'i başlatın.

### **Dell Diagnostics Programını Sabit Sürücünüzden Başlatma**

Dell Diagnostics, sabit diskinizdeki gizli bir tanı yardımcı programı bölümünde bulunur.

- **22 NOT: Bilgisayarınız ekran görüntüsünü** vermiyorsa, Dell ile bağlantıya geçin (bkz. "Dell ile Bağlantı Kurma", sayfa [56](#page-57-0)).
- **1.** Bilgisayarınızın, düzgün şekilde çalıştığı bilinen bir elektrik prizine bağlı olduğundan emin olun.
- **2.** Bilgisayarınızı açın (veya yeniden başlatın).
- **3.** DELL™ logosu göründüğünde hemen <F12> tuşuna basın. Önyükleme menüsünden **Tanılamalar** öğesini seçin ve <Enter> tuşuna basın.

Bu, bilgisayarınızdaki Önyükleme Öncesi Sistem Değerlendirmesi'ni (PSA) harekete geçirebilir.

- **NOT:** Çok uzun süre beklerseniz ve işletim  $\mathscr{M}$ sistemi logosu görünürse, Microsoft® Windows® masaüstünü görünceye kadar beklemeye devam edin; sonra, bilgisayarınızı kapatın ve tekrar deneyin.
- **NOT:** Tanı yardımcı program bölümü bulunamadığını belirten bir ileti görürseniz *Drivers and Utilities* diskinden Dell Diagnostics'i calıştırın.

*PSA çalışırsa:*

- a. PSA testleri yapmaya başlar.
- b. PSA başarıyla tamamlanırsa, aşağıdaki ileri görüntülenir: "No problems have been found with this system so far. Do you want to run the remaining memory tests? This will take about 30 minutes or more. Do you want to continue? (Recommended)." ("Bu sistemde şimdiye kadar bir sorun bulunamadı. Kalan bellek testlerini çalıştırmak istiyor musunuz? Bu işlem yaklaşık 30 dakika veya daha uzun sürecektir. Devam etmek istiyor musunuz? (Tavsiye Edilen).").

c. Bellek sorunlarıyla karşılaşıyorsanız <y>, yoksa <n> tuşuna basın. Aşağıdaki ileti görüntülenir:

"Booting Dell Diagnostic Utility Partition. Press any key to continue." ("Dell Diagnostic Yardımcı Program Bölümü Önyüklemesi. Devam etmek için herhangi bir tuşa basın.").

d. Herhangi bir tuşa basarak ve **Bir Seçenek Belirle** penceresine gidin.

*PSA çalışmazsa:*

Dell Diagnostics'i başlatmak için sabit sürücünüzde tanı yardımcı programı bölümünde herhangi bir tuşa basın ve **Bir Seçenek Belirle** penceresine gidin.

- **4.** Çalıştırmak istediğiniz testi seçin.
- **5.** Test sırasında bir sorunla karşılaşırsanız ekranda hata kodunu ve sorun açıklamasını içeren bir ileti belirir. Hata kodunu ve sorun tanımını not alın ve Dell ile bağlantıya geçin (bkz. "Dell ile Bağlantı Kurma" sayfa [56](#page-57-0)).
- **2 NOT: Bilgisayarınızın Servis Etiketi her bir** test ekranının üst kısmında görünür. Servis Etiketi, Dell ile bağlantı kurduğunuzda bilgisayarınızı tanımlamanıza yardımcı olur.
- **6.** Test tamamlandığında test ekranını kapatın ve **Bir Seçenek Belirle** penceresine dönün.
- **7.** Dell Diagnostics'ten çıkmak ve bilgisayarı yeniden başlatmak için **Çıkış**'ı tıklatın.

#### **Drivers and Utilities Diskinden Dell Diagnostics'i Başlatma**

- **MOT:** *Drivers and Utilities* diski bilgisayarınızla birlikte verilmemiş olabilir.
- **1.** *Drivers and Utilities* diskini takın.
- **2.** Bilgisayarı kapatıp tekrar başlatın. DELL logosu göründüğünde, hemen <F12> tuşuna basın.
- **NOT:** Cok uzun süre beklerseniz ve isletim sistemi logosu görünürse, Microsoft® Windows® masaüstünü görünceye kadar beklemeye devam edin; sonra, bilgisayarınızı kapatın ve tekrar deneyin.
- **NOT:** Sonraki adımlar, önyükleme sırasını yalnızca bir kez değiştirir. Sonraki başlatmada sistem kurulumu programında belirtilen aygıtlara göre bilgisayar önyükleme yapar.
- **3.** Önyükleme aygıtı listesi göründüğünde **CD/DVD/CD-RW** öğesini vurgulayın ve <Enter> tuşuna basın.
- **4.** Görünen menüden **CD-ROM'dan önyükleme** seçeneğini belirleyin ve <Enter> tuşuna basın.
- **5.** CD menüsünü başlatmak için 1 yazın ve ilerlemek için <Enter> tuşuna basın.
- **6.** Numaralı listeden **32 Bit Dell Diagnostics'i Çalıştır** öğesini seçin. Birden çok sürüm listelenirse, bilgisayarınız için uygun seçeneği belirleyin.
- **7.** Çalıştırmak istediğiniz testi seçin.
- **8.** Test sırasında bir sorunla karşılaşırsanız ekranda hata kodunu ve sorun açıklamasını içeren bir ileti belirir. Hata kodunu ve sorun tanımını not alın ve Dell ile bağlantıya geçin (bkz. "Dell ile Bağlantı Kurma" sayfa [56](#page-57-0)).
- **NOT:** Bilgisayarınızın Servis Etiketi her bir test ekranının üst kısmında görünür. Servis Etiketi, Dell ile bağlantı kurduğunuzda bilgisayarınızı tanımlamanıza yardımcı olur.
- **9.** Test tamamlandığında test ekranını kapatın ve **Bir Seçenek Belirle** penceresine dönün. Dell Diagnostics'ten çıkmak ve bilgisayarı yeniden başlatmak için **Çıkış**'ı tıklatın.
- **10.** Dell Diagnostics'ten çıkmak ve bilgisayarı yeniden başlatmak için **Çıkış**'ı tıklatın.
- **11.** *Drivers and Utilities* diskini çıkarın.

# <span id="page-43-0"></span>**İşletim Sİsteminizi Geri Yükleme**

Aşağıdaki seçenekleri kullanarak bilgisayarınızdaki işletim sistemini geri yükleyebilirsiniz:

**UYARI: Dell Factory Image Restore seçeneğini veya İşletim Sistemi diskini kullanmak bilgisayarınızdaki veri dosyalarını kalıcı şekilde siler. Mümkünse, bu seçenekleri kullanmadan önce veri dosyalarınızı yedekleyin.**

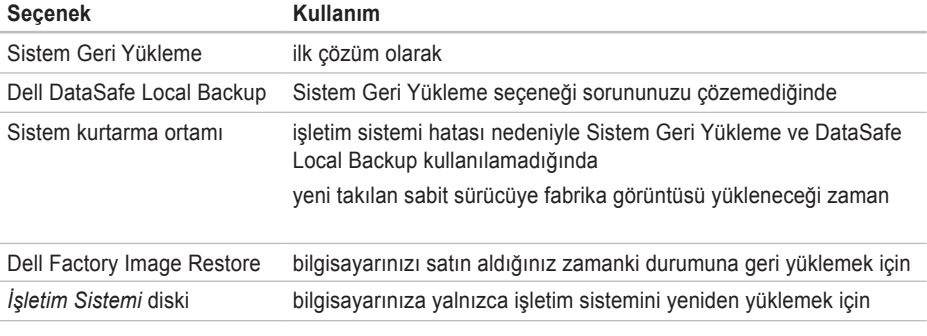

**NOT:** *İşletim Sistemi* diski bilgisayarınızla birlikte verilmemiş olabilir.

## <span id="page-44-0"></span>**Sistem Geri Yükleme**

Microsoft® Windows® işletim sistemleri, donanımda, yazılımda veya diğer sistem ayarlarında yapılan değişiklikler bilgisayarı istenmeyen bir çalışma durumunda bıraktığında bilgisayarınızı daha önceki bir çalışma durumuna geri döndürmenize (veri dosyalarını etkilemeden) olanak veren Sistem Geri Yükleme seçeneğini içerir. Sistem Geri Yükleme işleminin bilgisayarınızda yaptığı değişikliklerin tümü geri alınabilir.

**UYARI: Veri dosyalarınızı düzenli olarak yedekleyin. Sistem Geri Yükleme, veri dosyalarınızı izlemez veya kurtarmaz.**

#### **Sistem Geri Yüklemeyi Başlatma**

- **1. Başlat B** seceneğini tıklatın.
- **2. Aramayı Başlat** kutusuna, System Restore (Sistem Geri Yükleme) yazın ve <Enter> tuşuna basın.
- $\mathscr{M}$ 
	- **NOT: Kullanıcı Hesabı Denetimi** penceresi görünebilir. Bilgisayarda yönetici iseniz, **Devam**'ı tıklatın; değilseniz, istenen eylemi gerçekleştirmek için sistem yöneticinize başvurun.
	- **3. İleri** tuşunu tıklatın ve ekrandaki talimatları izleyin.

Sistem Geri Yükleme sorununuzu çözmezse, gerçekleştirdiğiniz geri yükleme işlemini geri alabilirsiniz.

#### **Son Sistem Geri Yükleme İşlemini Geri Alma**

**NOT:** Gerçekleştirilen son sistem geri yükleme işlemini geri almadan önce, açık olan tüm dosyaları kaydedip kapatın ve açık olan tüm programlardan çıkın. Sistem geri yükleme bitene kadar hiçbir dosyayı veya programı değiştirmeyin, açmayın veya silmeyin.

- <span id="page-45-0"></span>**1. Baslat**  $\Theta$  seceneğini tıklatın.
- **2. Aramayı Başlat** kutusuna, System Restore (Sistem Geri Yükleme) yazın ve <Enter> tuşuna basın.
- **3. Son geri yükleme işlemimi** geri al seçeneğini ve **İleri** öğesini tıklatın.
- **4.** Diğer ekranlardaki talimatları izleyin.

## **Dell DataSafe Local Backup**

**UYARI: Dell DataSafe Local Backup'ı kullanmak bilgisayarınızı aldıktan sonra yüklediğiniz programları veya sürücüleri kalıcı şekilde siler. Dell DataSafe Local Backup'ı kullanmadan önce bilgisayarınıza yüklemeniz gereken uygulamaların yedekleme ortamını hazırlayın. Dell DataSafe Local Backup'ı ancak Sistem Geri Yükleme seçeneği işletim sistemi ile ilgili sorununuzu çözemediğinde kullanın.**

- **UYARI: Dell Datasafe Local Backup is bilgisayarınızdaki veri dosyalarını koruyacak şekilde tasarlanmış olsa da Dell DataSafe Local Backup'ı kullanmadan önce veri dosyalarınızı yedeklemeniz önerilir.**
- **NOT: Dell DataSafe Local Backup tüm** bölgelerde kullanılmıyor olabilir.
- **NOT: Dell DataSafe Local Backup** bilgisayarınızda yoksa, işletim sisteminizi geri yüklemek için Dell Factory Image Restore (bkz. "Dell Factory Image Restore", sayfa 47).

Verileri koruyarak sabit sürücünüzü bilgisayarı satın aldığınız zamanki durumuna geri yüklemek için Dell DataSafe Local Backup'ı kullanabilirsiniz.

Dell DataSafe Local Backup aşağıdakileri yapmanıza olanak verir:

- Bilgisayarınızı yedekleme ve eski bir zamana geri yükleme
- Sistem kurtarma ortamı oluşturma

#### **Dell DataSafe Local Backup Basic**

Veri dosyalarını koruyarak fabrika görüntüsünü geri yüklemek için:

- **1.** Bilgisayarınızı kapatın.
- **2.** Bilgisayara bağlı tüm aygıtların (USB sürücü, yazıcı, vb.) bağlantısını kesin ve yeni eklenmiş dahili donanımları çıkarın.
- **NOT:** Monitör, klavye, fare veya güç kablosunun bağlantısını kesmeyin.
- **3.** Bilgisayarınızı açın.
- **4.** DELL™ logosu belirdiğinde, <F8> tuşuna birkaç defa basıp **Gelişmiş Önyükleme Seçenekleri** penceresine erişin.
- **NOT:** Çok uzun süre beklerseniz ve işletim sistemi logosu görünürse, Microsoft® Windows® masaüstünü görünceye kadar beklemeye devam edin; sonra, bilgisayarınızı kapatın ve tekrar deneyin.
- **5. Bilgisayarınızı Onarın** seçeneğini belirleyin.
- **6. Sistem Kurtarma Seçenekleri** menüsünden **Dell DataSafe Geri Yükleme ve Acil Durum Yedeği**'ni seçin ve ekrandaki yönergeleri izleyin.
- **NOT:** Geri yükleme işlemi geri yüklenecek verilerin boyutuna bağlı olarak bir saat veya daha fazla sürebilir.
- **NOT:** Daha fazla bilgi için M **support.dell.com** adresinden 353560 no'lu bilgi merkezi makalesine göz atın.

#### <span id="page-47-1"></span>**Dell DataSafe Local Backup Professional'a Yükseltme**

**NOT:** Bilgisayarınızı satın alırken sipariş etmişseniz Dell DataSafe Local Backup Professional bilgisayarınızda yüklü olabilir.

Dell DataSafe Local Backup Professional aşağıdakileri yapmanıza olanak veren ek özellikler sağlar:

- Bilgisayarınızı dosya türlerine göre yedekleme ve geri yükleme
- Dosyaları yerel bir depolama aygıtına yedekleme
- Otomatik yedekleme işlemleri zamanlama Dell DataSafe Local Backup Professional'a yükseltmek için:
- **1.** Görev çubuğundan Dell DataSafe Local Backup simgesini çift tıklatın **.**
- **2. ŞİMDİ Yükselt!** öğesini tıklatın.
- **3.** Yükseltme işlemini tamamlamak üzere ekrandaki yönergeleri izleyin.

# <span id="page-47-0"></span>**Sistem Kurtarma Ortamı**

**UYARI: Sistem kurtarma ortamı bilgisayarınızdaki verileri koruyacak şekilde tasarlanmış olsa da, sistem kurtarma ortamını kullanmadan önce veri dosyalarınızı yedeklemeniz önerilir.**

Sabit sürücünüzü bilgisayarı satın aldığınız zamanki duruma geri yüklemek ve aynı zamanda bilgisayarınızdaki veri dosyalarınızı korumak için Dell DataSafe Local Backup kullanılarak oluşturulan sistem kurtarma ortamını kullanabilirsiniz.

Aşağıdaki durumlarda sistem kurtarma ortamını kullanın:

- İşletim sistemi hatası nedeniyle bilgisayarınızda yüklü olan kurtarma seçenekleri kullanılamıyor.
- Sabit sürücü hatası nedeniyle veriler kurtarılamıyor.

<span id="page-48-0"></span>Sistem kurtarma ortamını kullanarak bilgisayarınızın fabrika görüntüsünü geri yüklemek için:

- **1.** Sistem kurtarma diskini veya USB anahtarını takın ve bilgisayarı yeniden başlatın.
- **2.** DELL™ logosu göründüğünde hemen <F12> tuşuna basın.
- **NOT:** Cok uzun süre beklerseniz ve isletim sistemi logosu görünürse, Microsoft® Windows® masaüstünü görünceye kadar beklemeye devam edin; sonra, bilgisayarınızı kapatın ve tekrar deneyin.
- **3.** Listeden uygun önyükleme aygıtını seçin ve <Enter> tuşuna basın.
- **4.** Kurtarma işlemini tamamlamak üzere ekrandaki yönergeleri izleyin.

## **Dell Factory Image Restore**

- **UYARI: Dell Factory Image Restore'un kullanılması sabit sürücüdeki tüm verilerin silinmesine ve bilgisayarı aldıktan sonra kurmuş olduğunuz tüm program veya sürücülerin kaldırılmasına neden olur. Mümkünse, bu seçeneği kullanmadan önce verileri yedekleyin. Yalnızca Sistem Geri Yükleme işletim sistemi probleminizi çözmediyse Dell Factory Image Restore'u kullanın.**
- **NOT:** Dell Factory Image Restore, belirli **U** ülkelerde veya belirli bilgisayarlarda kullanılamayabilir.
- **NOT:** Dell Factory Image Restore bilgisayarınızda yoksa, işletim sistemini geri yüklemek için Dell DataSafe Local Backup'ı kullanın (bkz. "Dell DataSafe Local Backup", sayfa 44).

#### **İşletim Sİsteminizi Geri Yükleme**

Dell Factory Image Restore'u yalnızca işletim sisteminizi geri yüklemek için son yöntem olarak kullanın. Bu seçenekler işletim sisteminizi bilgisayarınızı satın aldığınız zamanki işletim durumuna geri yükler. Veri dosyaları da dahil bilgisayarınızı aldıktan sonra eklediğiniz tüm programlar veya dosyalar, sabit sürücüden kalıcı olarak silinir. Veri dosyaları belgeler, elektronik tablolar, e-posta iletileri, dijital fotoğraflar, müzik dosyaları gibi dosyalardır. Factory Image Restore'u kullanmadan önce mümkünse tüm verileri yedekleyin.

### **Dell Factory Image Restore'u Kullanma**

**1.** Bilgisayarı açın.

- **2.** DELL logosu göründüğünde <F8> tuşuna birkaç defa basıp **Gelişmiş Önyükleme Seçenekleri** Penceresine erişin.
- **NOT:** Cok uzun süre beklerseniz ve işletim sistemi logosu görünürse, Microsoft® Windows® masaüstünü görünceye kadar beklemeye devam edin; sonra, bilgisayarınızı kapatın ve tekrar deneyin.
- **3. Bilgisayarınızı Onarın** seçeneğini belirleyin. **Sistem Kurtarma Seçenekleri** penceresi görünür.
- **4.** Bir klavye düzeni seçin ve **İleri** seçeneğini tıklatın.
- **5.** Kurtarma seçeneklerine erişmek için, yerel kullanıcı olarak oturum açın. Komut istemine erişmek için **Kullanıcı adı** alanına administrator (yönetici) yazın ve ardından **Tamam** seçeneğini tıklatın.
- **6. Dell Factory Image Restore** seçeneğini tıklatın. **Dell Factory Image Restore** karşılama ekranı görüntülenir.
- **MOT:** Yapılandırmanıza bağlı olarak, önce **Dell Fabrika Araçları** öğesini, ardından **Dell Factory Image Restore** öğesini seçmeniz gerekebilir.
- **7. İleri** seçeneğini tıklatın. **Veri Silme Onayı** ekranı görünür.
- **NOT:** Factory Image Restore ile devam etmek istemiyorsanız **İptal** öğesini tıklatın.
- **8.** Sabit sürücüyü yeniden biçimlendirmeye devam etmek ve sistem yazılımını afbrika ayarına döndürmek istediğinizi onaylamak için onay kutusunu işaretleyin ve **İleri** seçeneğini tıklatın.

Geri yükleme işlemi başlar ve tamamlanması beş dakika veya daha fazla sürer. İşletim sistemi ve fabrika ayarı ile yüklenen uygulamalar fabrika ayarına geri yüklendiğinde bir mesaj belirir.

**9.** Bilgisayarı yeniden başlatmak için **Bitir** seçeneğini tıklatın.

# **Yardım Alma**

Bilgisayarınızla ilgili sorun yaşarsanız sorunu belirlemek ve gidermek için aşağıdaki adımları uygulayın:

- **1.** Bilgisayarınızda yaşanan problemle ilgili bilgi ve prosedürler için deki "Sorunları Çözme", sayfa [27](#page-28-0) bölümüne bakın.
- **2.** Dell Diagnostics'in nasıl çalıştığına ilişkin prosedürler için deki "Dell Diagnostics", sayfa [38](#page-39-0) bölümüne bakın.
- **3.** Te bulunan "Diagnostic Denetim Listesi", Sayfa 55 ni doldurun.
- **4.** Kurulum ve sorun giderme işlemleri hakkında yardım için Dell'in **support.dell. com** adresinde bulunan geniş çevrimiçi servis seçeneklerini kullanın. Daha kapsamlı bir çevrimiçi Dell Destek listesi için daki "Çevrimiçi Hizmetler", sayfa 52 bölümüne bakın.
- **5.** Önceki adımlar sorunu çözmediyse, teki "Dell ile Bağlantı Kurma", sayfa 56 bölümüne bakın.
- **NOT:**Destek ekibinin gerekli prosedürlerle ilgili olarak size yardımcı olabilmesi için bilgisayarınızın yanındaki telefonla veya bilgisayarınızdan Dell Destek'i arayın.
- **NOT:**Dell'in Hızlı Servis Kodu sistemi tüm  $\mathscr{U}$ ülkelerde kullanılamayabilir.

Aramayı doğrudan uygun destek personeline yönlendirmek için, Dell'in otomatik telefon sistemi tarafından yapmanız istendiğinde Hızlı Servis Kodunuzu girin. Hızlı Servis Kodunuz yoksa, **Dell Aksesuarları** klasörünü açın, **Hızlı Servis Kodu** simgesini çift tıklatın ve talimatları uygulayın.

almak için yerel Dell temsilcinizi arayın.

**NOT:** Aşağıdaki servislerin bazıları ABD kıtası dışındaki her yerde her zaman kullanılamaz. Kullanılabilirlik hakkında bilgi

## <span id="page-52-0"></span>**Teknik Destek ve Müşteri Hizmetleri**

Dell'in destek servisi Dell donanımıyla ilgili sorularınıza yanıt vermeye hazırdır. Destek personelimiz hızlı ve doğru yanıtlar vermek için bilgisayar tabanlı tanı kullanır.

Dell'in destek hizmetine başvurmak için, teki "Aramadan Önce", sayfa 55 adlı bölüme ve ardından bölgenize ilişkin iletişim bilgilerine bakın veya **support.dell.com** adresini ziyaret edin.

## **DellConnect**

DellConnect™, bir Dell hizmet ve destek çalışanının geniş bant bağlantısıyla bilgisayarınıza erişmesini, sorununuzu teşhis etmesini ve gözetiminiz altında bu sorunu düzeltmesini sağlayan basit bir çevrimiçi erişim aracıdır. Daha fazla bilgi için bkz. **support.dell.com/dellconnect**.

# <span id="page-53-0"></span>**Çevrimiçi Servisler**

Aşağıdaki web sitelerinden Dell ürünleri ve servisleri hakkında bilgi alabilirsiniz:

- **www.dell.com**
- **www.dell.com/ap** (Yalnızca Asya/Pasifik ülkeleri)
- **www.dell.com/jp** (Yalnızca Japonya)
- **www.euro.dell.com** (Yalnızca Avrupa)
- **www.dell.com/la** (Latin Amerika ve Karayip ülkeleri)
- **www.dell.ca** (Yalnızca Kanada)

Dell Destek servisine aşağıdaki web siteleri ile e-posta adreslerinden erişebilirsiniz:

#### **Dell Destek Web siteleri**

- **support.dell.com**
- **support.jp.dell.com** (Yalnızca Japonya)
- **support.euro.dell.com** (Yalnızca Avrupa)

#### **Dell Destek e-postası adresler**

- **mobile\_support@us.dell.com**
- **support@us.dell.com**
- **la-techsupport@dell.com** (Yalnızca Latin Amerika ve Karayip ülkeleri)
- **apsupport@dell.com** (Yalnızca Asya/Pasifik ülkeleri)

#### **Dell Pazarlama ve Satış e-posta adresleri**

- **apmarketing@dell.com** (Yalnızca Asya/ Pasifik ülkeleri)
- **sales\_canada@dell.com** (Yalnızca Kanada)

#### **Anonim dosya aktarım protokolü (FTP)**

#### • **ftp.dell.com**

Oturum aç kullanıcı olarak: anonymous (adsız) ve parola olarak e-posta adresinizi kullanın.

## <span id="page-54-0"></span>**Otomatik Sipariş Durumu Servisi**

Sipariş ettiğiniz herhangi bir Dell ürününün durumunu denetlemek için **support.dell.com** adresini ziyaret edebilir veya otomatik sipariş durumu hizmetini arayabilirsiniz. Siparişinizi bulmak ve siparişiniz hakkında bilgi vermek için gereken bilgiler bir ses kaydıyla sizden istenecektir. Bulunduğunuz bölgede arayacağınız telefon numarası için te bulunan "Dell ile Bağlantı Kurma", sayfa 56 bölümüne bakın.

Eksik parça, yanlış parça veya yanlış faturalandırma gibi siparişinizle ilgili sorununuz varsa müşteri yardımı için Dell ile irtibata geçin. Aradığınızda fatura ya da paket ekstrenizi yanınızda bulundurun. Bulunduğunuz bölgede arayacağınız telefon numarası için teki "Dell ile Bağlantı Kurma", sayfa 56 bölümüne bakın.

# **Ürün Bilgileri**

Dell'den alabileceğiniz ek ürünler hakkında bilgi almak veya bir sipariş vermek için **www.dell.com** adresini ziyaret edin. Bulunduğunuz bölgede arayacağınız telefon numarasını öğrenmek veya bir satış uzmanı ile konuşmak için teki "Dell ile Bağlantı Kurma", sayfa 56 bölümüne bakın.

## <span id="page-55-0"></span>**Garanti Kapsamında veya Ödeme için Ürün İadesi**

Onarım veya ödeme için iade edilecek ürünleri aşağıdaki gibi hazırlayın:

- **NOT:** Ürünü Dell'e göndermeden önce sabit sürücüdeki ve üründeki diğer tüm depolama aygıtlarındaki verileri yedekleyin. Tüm gizli, özel ve kişisel bilgileri kaldırın, CD ve ortam kartları gibi çıkarılabilir ortamları çıkarın. Dell, iadenizin beraberinde gelen gizli, şahsi ve özel bilgilerin kaybından, kayıp veya zarar görmüş verilerden veya taşınabilir medyalardan sorumlu değildir.
- **1.** İade Ürün Yetki Numarası almak için Dell'i arayın ve kutunun dışına açık ve okunaklı olarak yazın. Bulunduğunuz bölgede arayacağınız telefon numarası için teki "Dell ile Bağlantı Kurma", sayfa 56 bölümüne bakın.
- **2.** Faturanızın bir kopyası ile iade nedeninizi açıklayan bir mektup ekleyin.
- **3.** Tanı Denetim Listesi'nin bir kopyasını ekleyin (bkz. "Tanı Denetim Listesi", sayfa 55). Bu liste çalıştırdığınız testleri ve Dell Diagnostics tarafından bildirilen hata iletilerini içerir (bkz. "Dell Diagnostics", sayfa [38](#page-39-0)).
- **4.** İade ödeme içinse, iade edilecek parçalara ait (güç kabloları, yazılım, kılavuzlar vb.) tüm aksesuarları ilave edin.
- **5.** Orijinal (veya eşdeğeri) pakette iade edilecek şekilde ürünü paketleyin.
- **NOT:** Ayrıca gönderim masrafları size aittir. İade edilen tüm ürünleri sigortalama sorumluluğu ve Dell'e gönderilmeleri sırasında kaybolma riski de size aittir. Ödemeli paketler kabul edilmez.
- **NOT:** Önceden belirtilen gereklilikleri Ø karşılamayan iadeler Dell kabul masasında geri çevrilerek size geri gönderilir.

# <span id="page-56-0"></span>**Aramadan Önce**

**NOT:** Arayacağınız zaman Express Service Kodunuzu hazır bulundurun. Kod, Dell otomatik destek telefon sisteminin daha etkin şekilde sizi yönlendirmesine yardımcı olur. Sizden ayrıca Servis Etiketiniz de istenebilir.

Aşağıdaki Tanı Denetim listesi'ni doldurun. Mümkünse yardım için Dell'i aramadan önce bilgisayarınızı açın ve bilgisayarınızın yanındaki bir telefondan veya bilgisayarınızdan arayın. Sizden klavyeye bazı komutlar yazmanız, işlemler sırasında ayrıntılı bilgiler vermeniz veya yalnızca bilgisayarda gerçekleştirilebilen başka sorun giderme adımlarını denemeniz istenebilir. Bilgisayar belgelerini hazır bulundurun.

#### **Tanı Denetim Listesi**

- Ad:
- Tarih:
- Adres:
- Telefon Numarası:
- Servis Etiketi ve Hızlı Servis Kodu (Bilgisayarın üst kısmındaki etikette bulunur):
- İade Ürün Yetki Numarası (Dell destek teknisyeni tarafından verilmişse):
- İşletim Sistemi ve Sürümü:
- Aygıtlar:
- Genişleme Kartları:
- Ağa bağlı mısınız? Evet /Hayır
- Ağ, sürüm ve ağ bağdaştırıcı:
- Programlar ve sürümler:

#### <span id="page-57-1"></span>**Yardım Alma**

Bilgisayarın başlangıç dosyalarının içeriğini belirlemek için işletim sisteminizin belgelerine bakın. Bilgisayar yazıcıya bağlıysa her dosyayı yazdırın. Aksi takdirde Dell'i aramadan önce her dosyanın içeriğini kaydedin.

- Hata mesajı, sesli uyarı kodu veya tanı kodu:
- Sorunun açıklaması ve gerçekleştirdiğiniz sorun giderme islemleri:

## <span id="page-57-0"></span>**Dell ile Bağlantı Kurma**

Amerika Birleşik Devletleri'ndeki müşteriler 800-WWW-DELL (800-999-3355) numarayı arayabilirler.

**NOT:** Etkin bir İnternet bağlantınız yoksa bağlantı bilgilerini, satın alma makbuzu, paket fişi, fatura veya Dell ürün katalogu üzerinde bulabilirsiniz.

Dell, çeşitli çevrimiçi ve telefonla destek ve servis seçenekleri sunmaktadır. Geçerlilik ülke ve ürüne göre farklılık gösterir ve bazı servisler sizin bölgenizde mevcut olmayabilir.

Satış, teknik destek veya müşteri hizmetleri konularında Dell'le bağlantı kurmak için:

- **1. www.dell.com/contactdell adresini** ziyaret edin.
- **2.** Ülkenizi veya bölgenizi seçin.
- **3.** İhtiyacınıza uygun servis veya destek bağlantısını seçin.
- **4.** Sizin için uygun olan Dell'le bağlantı kurma yöntemini seçin.

# **Daha Fazla Bilgi ve Kaynak Bulma**

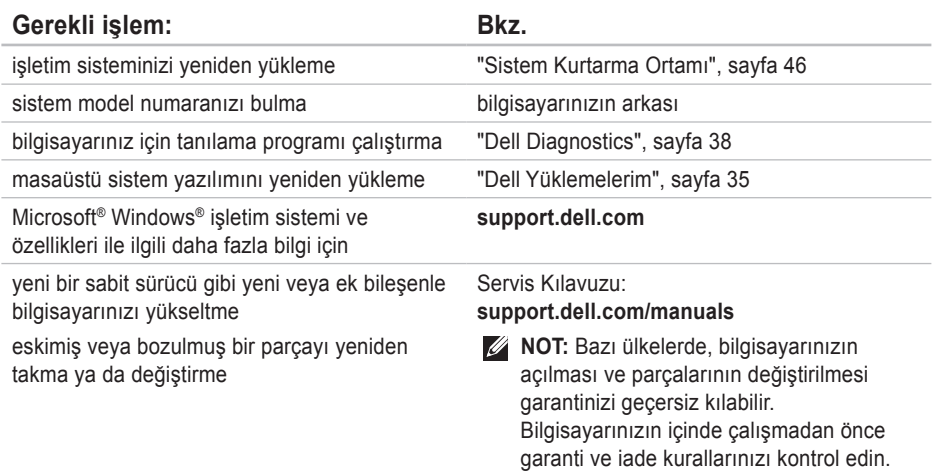

<span id="page-59-0"></span>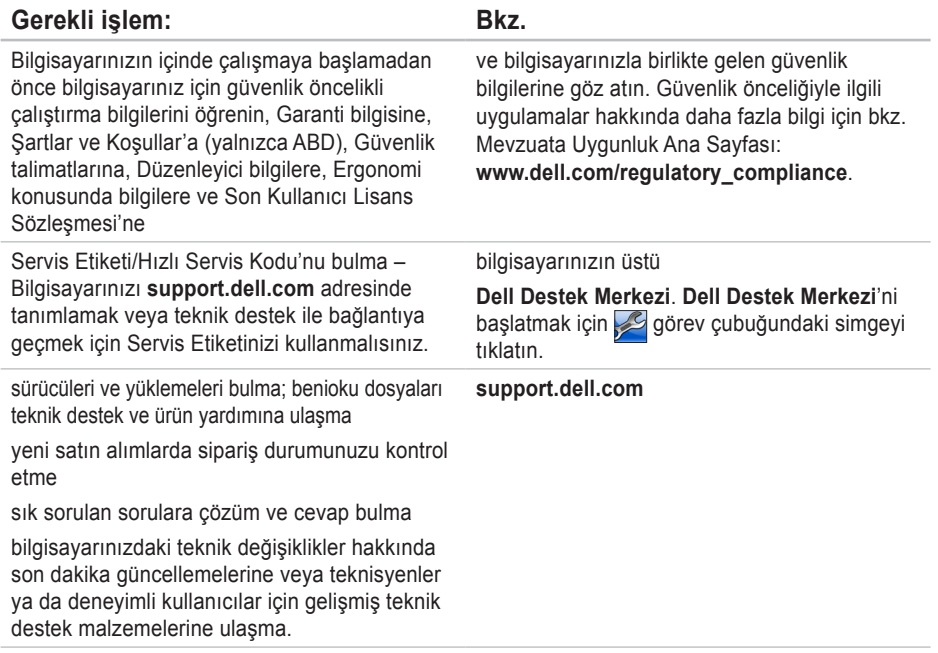

<span id="page-60-0"></span>Bu bölümde, bilgisayarınızı kurarken, sürücülerini güncelleştirirken ve sürümünü yükseltirken gereksinim duyabileceğiniz bilgiler bulunmaktadır. Daha ayrıntılı teknik özellikler için bkz. *Kapsamlı Özellikler*: **support.dell.com/manuals**.

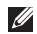

**NOT:** Teklifler bölgeye göre farklılık gösterebilir. Bilgisayarınızın yapılandırılmasıyla ilgili daha fazla bilgi için **Başlat** ↔ **Yardım ve Destek** seçeneğini tıklatın ve bilgisayarınızla ilgili bilgileri görüntülemek için ilgili seçeneği belirleyin.

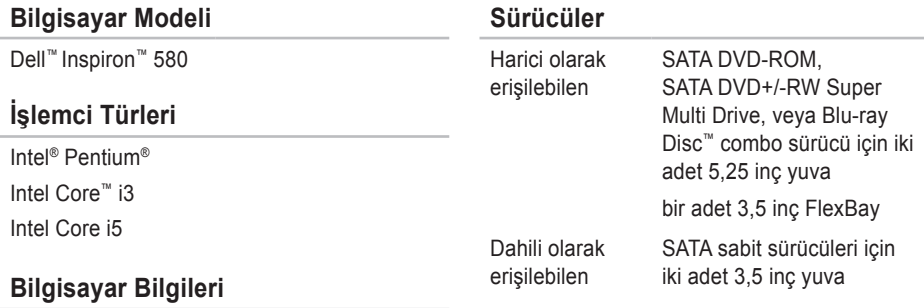

Sistem yonga kümesi Intel H57

<span id="page-61-0"></span>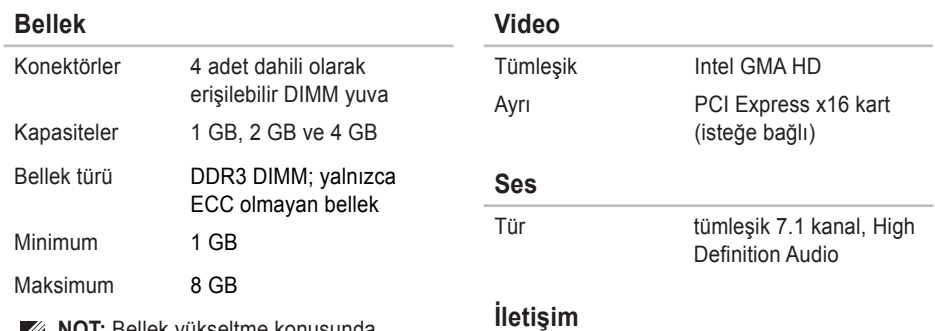

**NOT:** Bellek yükseltme konusunda talimatlar için bkz. *Servis Kılavuzu*: **support.dell.com/manuals**.

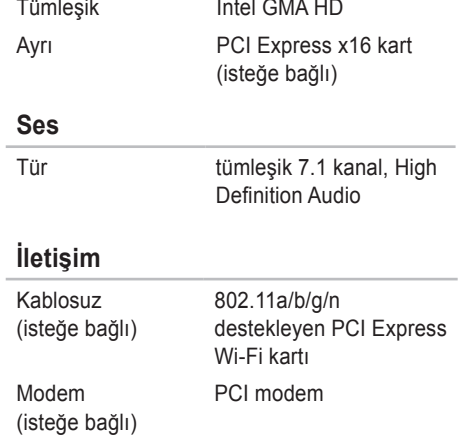

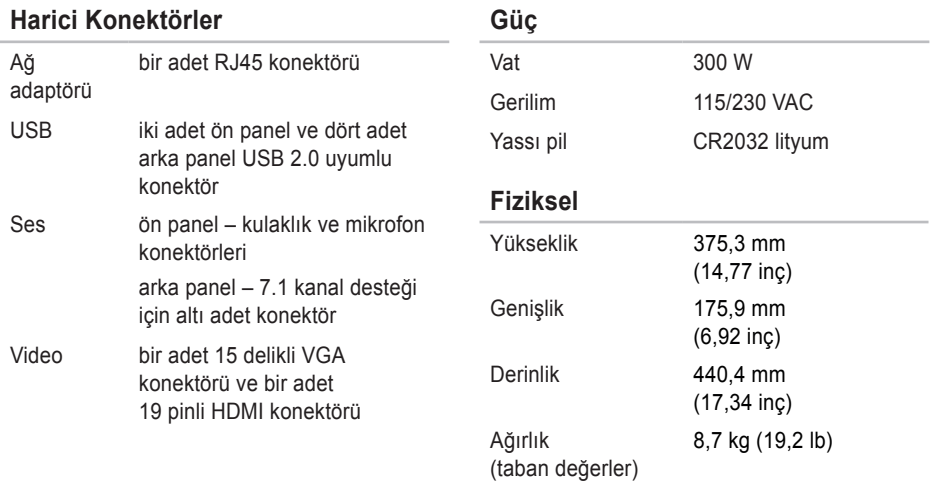

#### <span id="page-63-0"></span>**Bilgisayar Ortamı**

Sıcaklık aralıkları:

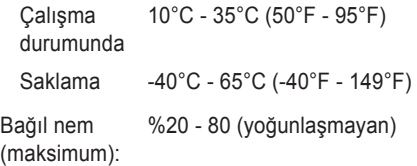

Maksimum titreşim (kullanıcı ortamını taklit eden rastgele titreşim kullanılarak):

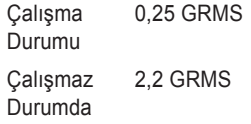

#### **Bilgisayar Ortamı**

Maksimum darbe (çalışırken – sabit sürücüde Dell Diagnostics çalıştırılarak ve 2 ms yarı sinüs sinyalle ölçülmüştür; çalışmaz durumdayken – sabit sürücü kafası park konumundayken ve 2 ms yarı sinüs sinyalle ölçülmüştür:

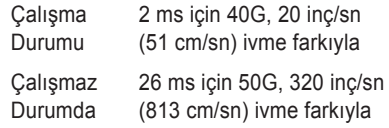

Yükseklik (maksimum):

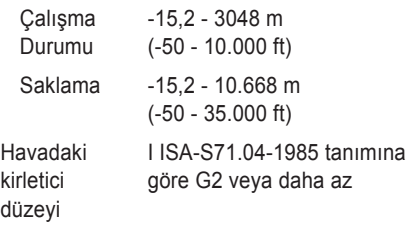

# **Ek**

# **Macrovision Ürün Bildirimi**

Bu ürün, belirli ABD patent talep yöntemiyle korunan telif hakkı koruma teknolojisini ve Macrovision Corporation ve diğer hak sahiplerine ait başka fikri mülkiyet haklarını barındırmaktadır. Bu telif hakkı koruma teknolojisinin kullanılması, Macrovision Corporation'ın yetkisi dahilindedir ve yalnızca Macrovision Corporation tarafından yetki verilmesi dışında ev ve diğer sınırlı görüntüleme kullanıcıları için tasarlanmış bulunmaktadır. Ters mühendislik işlemleri veya parçalara ayırma yasaklanmış bulunmaktadır.

## **NOM veya Resmi Meksika Standartları için bilgi (Yalnızca Meksika için)**

Aşağıdaki bilgiler bu belgede belirtilen cihazlarda bulunur ve Resmi Meksika Standartlarının (NOM) gereklerine uygundur:

**İthalatçı:**

Dell México S.A. de C.V.

Paseo de la Reforma 2620 – Flat 11°

Col. Lomas Altas

11950 Meksika, D.F.

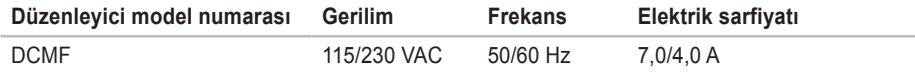

Detaylar için, bilgisayarınızla birlikte gelen güvenlik bilgilerini okuyun.

Güvenliği sağlamaya yönelik uygulamalar hakkında ek bilgi için

**www.dell.com/regulatory\_compliance** adresindeki Mevzuata Uygunluk Ana Sayfasına bakın.

# **Dizin**

## **A**

ağ bağlantısı düzeltme **[2](#page-29-0) 8** ağ konektörü yer **[2](#page-24-0) 3**

## **B**

bağla(ma) isteğe bağlı ağ kablosu **[9](#page-10-0)** bellek desteği **6 [0](#page-61-0)** bellek problemleri çözme **[3](#page-32-0) 1** bilgisayar özellıklerı **[2](#page-25-0) 4**

## **C**

CD'ler, oynama ve oluşturma **[2](#page-25-0) 4**

# **Ç**

çıkarma düğmesi **1 [8](#page-19-0)**

### **D**

DataSafe Local Backup **[4](#page-45-0) 4** DellConnect **[5](#page-52-0) 1** Dell DataSafe Online Yedekleme **[2](#page-27-0) 6** Dell Diagnostics **3 [8](#page-39-1)** Dell Dock **[2](#page-26-0) 5** Dell Factory Image Restore **[4](#page-48-0) 7** Dell'i arama **[5](#page-57-1) 6** Dell ile Çevrimiçi İletişim **[5](#page-57-1) 6** destek e-posta adresleri **[5](#page-53-0) 2**

#### **Dizin**

destek siteleri dünya çapında **[52](#page-53-0)** donanım problemleri teşhis etme **[37](#page-38-0)** Donanım Sorun Giderici **[37](#page-38-0)** DVD'ler, oynatma ve oluşturma **[24](#page-25-0)**

## **E**

e-posta adresleri teknik destek için **[52](#page-53-0)**

## **F**

fabrika görüntüsünü geri yükleme **[47](#page-48-0)** FTP oturum açma, adsız **[52](#page-53-0)**

## **G**

garanti iadeleri **[54](#page-55-0)** güç düğmesi **[19](#page-20-0)** güç problemleri, çözme **[29](#page-30-0)**

## **H**

**I**

Hızlı Servis Kodu **[58](#page-59-0)**

### ISS İnternet Servis Sağlayıcısı **[14](#page-15-0)** ısı çalışma ve saklama durumu aralıkları **[62](#page-63-0)**

#### **İ** İnternet bağlantısı **[14](#page-15-0)** işlemci **[59](#page-60-0)**

## **K**

kablosuz ağ bağlantısı **[28](#page-29-0)** kulaklık ön konektör **[18](#page-19-0)**

## **M**

müşteri hizmetleri **[5](#page-52-0) 1**

# **Ö**

ön görünüm konektörleri **[1](#page-19-0) 8** özellikler **[5](#page-60-0) 9**

## **S**

sabit sürücü türü **5 [9](#page-60-0)** sabit sürücü etkinlik ışığı **[1](#page-20-0) 9** Servis Etiketi **[5](#page-59-0) 8** sipariş durumu **[5](#page-54-0) 3** Sistem Geri Yükleme **[4](#page-43-0) 2**, **[4](#page-44-0) 3** Sistem Kurtarma Ortamı **[4](#page-47-1) 6** Sistem Mesajları **3 [5](#page-36-1)** sorunları çözme **[2](#page-28-1) 7**

sorunları çözme, çözme **2 [7](#page-28-1)** sürücüler ve yüklemeler **[5](#page-59-0) 8**

## **T**

Tanı Denetim Listesi **[5](#page-56-0) 5** teknik destek **[5](#page-52-0) 1**

## **U**

USB 2.0 arka konektörler **2 [2](#page-23-0)** ön konektörler **1 [8](#page-19-0)**

## **Ü**

ürünler bilgi ve satın alma **[5](#page-54-0) 3** ürünleri gönderme iade veya tamir için **[5](#page-55-0) 4** **Dizin**

## **W**

Windows

Program Uyumluluk Sihirbazı **[32](#page-33-1)** Windows, yeniden yükleme **[42](#page-43-0)**

## **Y**

yazılım özellikleri **[24](#page-25-0)** yazılım sorunları **[32](#page-33-1)** yonga kümesi **[59](#page-60-0)**

İrlanda'da basılmıştır.

www.dell.com | support.dell.com

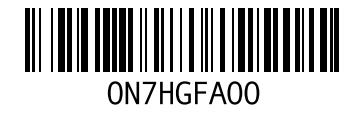